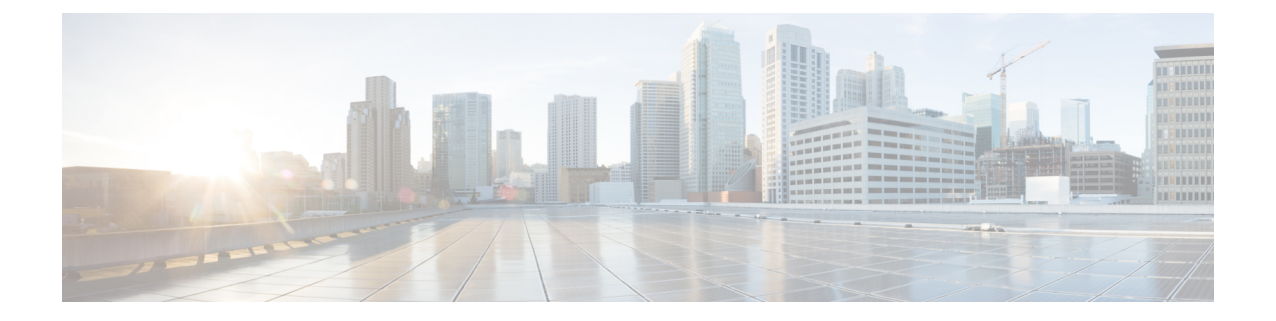

# **HyperFlex Edge** アップグレード

- 概要 (1 [ページ\)](#page-0-0)
- vSphere Web [クライアントを使用した](#page-1-0) 2.1 以前のリリースからの HyperFlex Edge のアップ [グレード](#page-1-0) (2 ページ)
- HX Connct を使用した 2.5(1a) [以降のリリースからの](#page-1-1) HyperFlex Edge のアップグレード ( 2 [ページ\)](#page-1-1)
- Cisco Host Upgrade Utility ツールを使用したサーバ [ファームウェアのアップグレード](#page-3-0) (4 [ページ\)](#page-3-0)
- Cisco IMC Supervisor を使用した Cisco UCS C シリーズ [サーバのファームウェアの更新](#page-4-0) ( 5 [ページ\)](#page-4-0)
- HyperFlex Edge [のアップグレード後の作業](#page-5-0) (6 ページ)
- [静的自己署名証明書を動的自己署名証明書に置き換える](#page-6-0) (7 ページ)

### <span id="page-0-0"></span>概要

このセクションでは、Cisco HyperFlex Edge システムのアップグレードに関連する情報を提供 します。

Ú

- HyperFlex Edge システムをアップグレードするには、分割アップグレードのみを使用しま す。コンバインド アップグレードは使用しないでください。 重要
	- HyperFlex Edge システムをアップグレードする場合は、HyperFlex データ プラットフォー ムのみが HX Connect UI からアップグレードすることができます。UCS サーバ ファーム ウェアのオプションは選択しないでください。代わりに、Host Upgrade Utility (HUU)ツー ルまたは統合管理コントローラ(IMC)スーパバイザを使用して個別にファームウェアの アップグレードを実行します。
	- HX データ プラットフォーム(HXDP[\)ソフトウェア推奨リリース](https://www.cisco.com/c/en/us/td/docs/hyperconverged_systems/HyperFlex_HX_DataPlatformSoftware/release-guidelines-and-support-timeline/b-recommended-hx-data-platform-sw-releases/m-software-requirements-4-0.html#id_112943) バージョン:Cisco [HyperFlex](https://www.cisco.com/c/en/us/td/docs/hyperconverged_systems/HyperFlex_HX_DataPlatformSoftware/release-guidelines-and-support-timeline/b-recommended-hx-data-platform-sw-releases/m-software-requirements-4-0.html#id_112943) HX シリーズ システムの Cisco HyperFlex アップグレード ガイドラインを見直し ます。

## <span id="page-1-0"></span>**vSphere Web** クライアントを使用した **2.1** 以前のリリース からの **HyperFlex Edge** のアップグレード

HyperFlex Data Platform の 2.5(1a) より前のバージョンからアップグレードする場合は、次の手 順に従います

- ステップ **1** Cisco HX Data Platform プラグインをアップグレードするためにブートストラップします。[手動ブート](b_HyperFlexSystems_Upgrade_Guide_for_VMware_ESXi_4_0_chapter5.pdf#nameddest=unique_37) スト ラップ [アップグレード](b_HyperFlexSystems_Upgrade_Guide_for_VMware_ESXi_4_0_chapter5.pdf#nameddest=unique_37) プロセス を参照してください。
	- ブートストラップ ファイルをコントローラ VM の /tmp ディレクトリに必ずコピーしてくだ さい。 重要
		- 必ず、vCenter の **[**管理(**Administration**)**]** > **[**クライアント プラグイン(**Client Plug-Ins**)**]** ページでプラグインのバージョンを確認してください。
- ステップ **2** ブートストラップされたストレージコントローラVMでスナップショットスケジュールを無効にします。 コマンド stcli snapshot-schedule --disable を実行します。

このスクリプトは、コントローラ ノードの 1 つで実行するだけで十分です。

- ステップ **3** 管理者クレデンシャルを使用して vSphere Web クライアント プラグインにログインします。
- ステップ **4** HX Data Platform のみの分割アップグレードを実行します。
- ステップ **5** アップグレードが完了したことを確認します。詳細については、HyperFlex Edge [のアップグレード後の作](#page-5-0) 業 (6[ページ\)](#page-5-0) を参照してください。
- <span id="page-1-1"></span>ステップ **6** 同じコントローラ VM でスナップショット スケジュールを有効にするには、stcli snapshot-schedule --enable コマンドを実行します。

### **HX Connct** を使用した **2.5(1a)** 以降のリリースからの **HyperFlex Edge** のアップグレード

Cisco Intersightによって管理されていない、またはHXリリース4.0(2a)より前のHyperFlexEdge システムをアップグレードする場合は、以下の HX Connect 手順を使用します。

(注)

Intersight 経由で展開された HX Edge クラスタは、Hyperflex Connect から機能をアップグレード しません。アップグレードは、Intersight でのみサポートされています。

Cisco Intersightを使用して管理されているHyperFlexEdgeシステムをアップグレードする場合、 または HX リリース 4.0(2a) を実行しているシステムの場合は[、ここ](https://www.intersight.com/help/resources/upgrading_cisco_hyperflex_edge_systems_with_cisco_intersight#upgrade_prerequisites)に記載されている手順を 実行します。

#### アップグレードのガイドライン:

- アップグレードできるのは、Cisco Intersight を介して展開された Cisco HyperFlex Edge クラ スタのみです。
- また、アップグレードは、HyperFlex クラスタ プロファイルが属する組織からのみ開始で きます。たとえば、クラスタが組織 A と組織 B の間で共有され、クラスタ プロファイル が組織 A に属している場合、アップグレードは組織 A からのみ実行できます。
- アップグレード用に選択されるすべてのクラスタは、HyperFlex Edge クラスタである必要 があります。
- クラスタが HyperFlex Data Platform バージョン 4.0(1a) 以降であることを確認します。

詳細については、『Cisco Intersight を使用した Cisco HyperFlex Edge [システムのアップグレー](https://www.intersight.com/help/resources/upgrading_cisco_hyperflex_edge_systems_with_cisco_intersight#upgrade_prerequisites) [ド](https://www.intersight.com/help/resources/upgrading_cisco_hyperflex_edge_systems_with_cisco_intersight#upgrade_prerequisites)』を参照してください。

ステップ **1** ブートストラップを実行して Cisco HX Data Platform プラグインをアップグレードします。詳細について は、「手動ブート ストラップ [アップグレード](b_HyperFlexSystems_Upgrade_Guide_for_VMware_ESXi_4_0_chapter5.pdf#nameddest=unique_37) プロセス 」を参照してください。

重要 ブートストラップファイルをコントローラVMの/tmpディレクトリに必ずコピーしてください。

- ステップ **2** HX Connect にログインします。
- ステップ **3** ナビゲーション ペインで、**[Upgrade]** を選択します。
- ステップ **4** [**Select Upgrade Type**] ページで、[ **HX Data Platform**] のみを選択します。[Continue] をクリックします。
- ステップ **5** [Enter Credentials] ページで、次のフィールドに値を入力します。

**HX Data Platform** のアップグレード

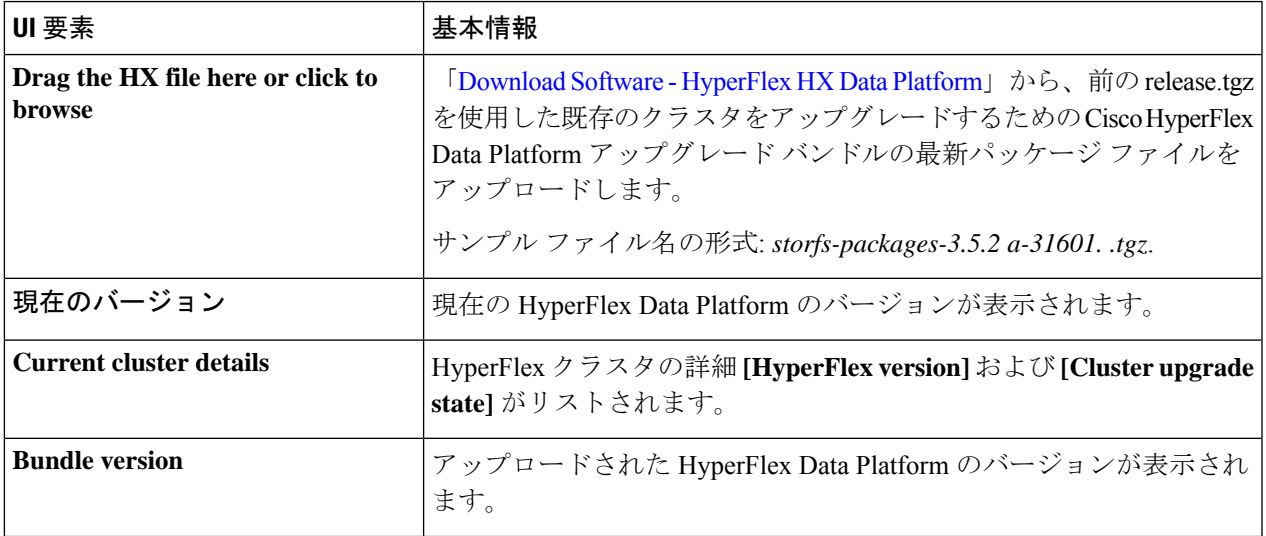

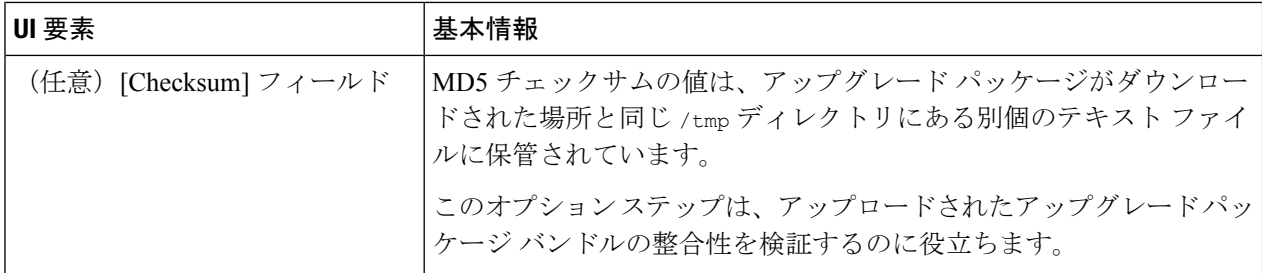

#### **vCenter** クレデンシャル(**vCenter Credentials**)

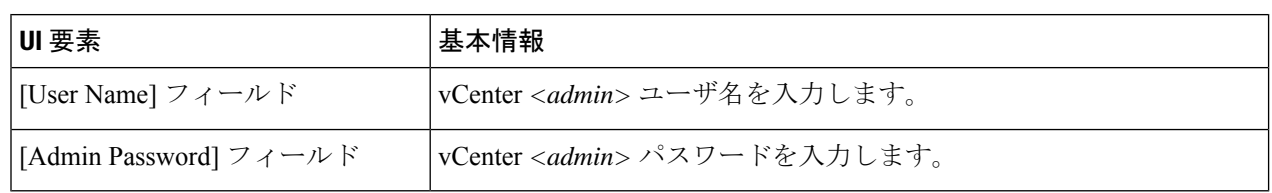

- ステップ **6** [Upgrade] をクリックします。
- <span id="page-3-0"></span>ステップ **7** [Upgrade Progress] ページの [Validation Screen] に、実行中の検査の進行状況が表示されます。検証エラーが ある場合は修正します。アップグレードが完了したことを確認します。

# **Cisco Host Upgrade Utility** ツールを使用したサーバ ファー ムウェアのアップグレード

次の表で、Cisco HX サーバのサーバ ファームウェア アップグレードのワークフローの概要を 説明します。

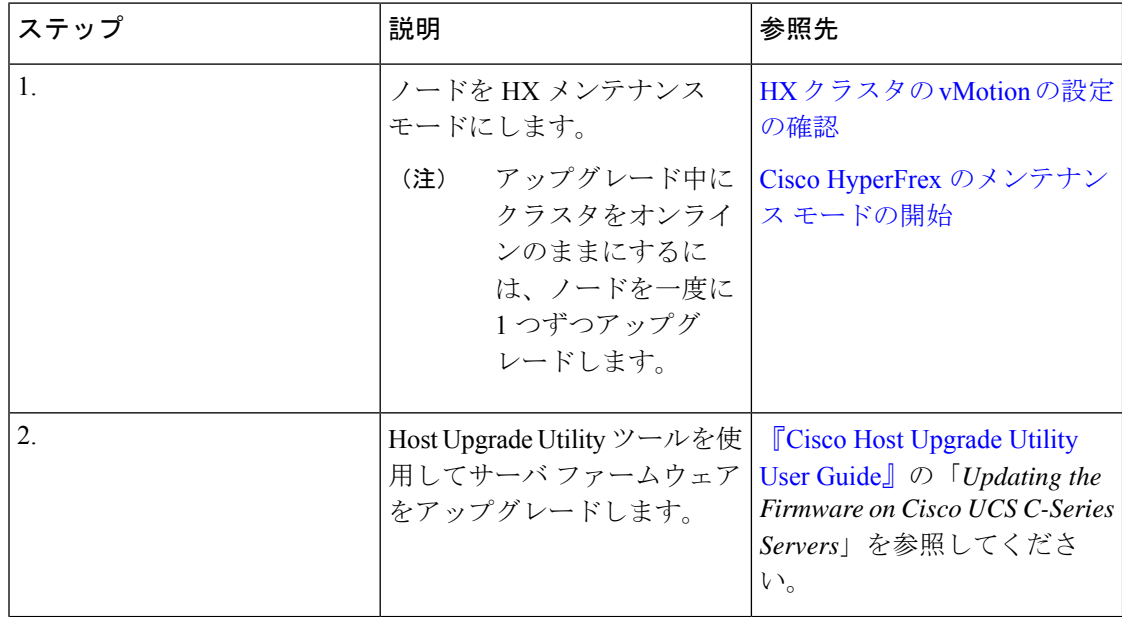

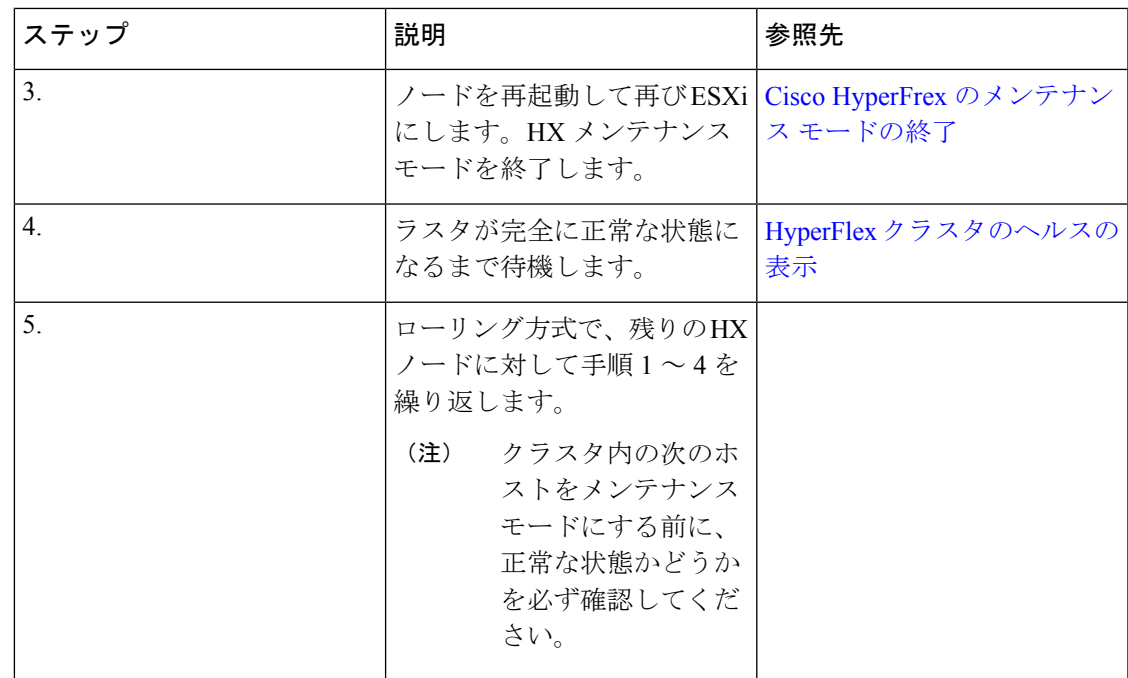

[https://www.cisco.com/c/en/us/support/servers-unified-computing/ucs-c-series-rack-servers/](https://www.cisco.com/c/en/us/support/servers-unified-computing/ucs-c-series-rack-servers/products-user-guide-list.html) [products-user-guide-list.html](https://www.cisco.com/c/en/us/support/servers-unified-computing/ucs-c-series-rack-servers/products-user-guide-list.html)『に*Cisco Host Upgrade Utility User Guide*』の最新のリリースと過去 のリリースがあります。

### <span id="page-4-0"></span>**Cisco IMC Supervisor**を使用した**CiscoUCS C**シリーズサー バのファームウェアの更新

Cisco IMC バージョン 2.0(x) にアップグレードする場合、デフォルトの Cisco IMC パスワード を変更する必要があります。

- Cisco IMC Supervisor をアップグレードする前に、ファームウェア プロファイルがすでに設定 されている場合は、Cisco.com クレデンシャルとプロキシの詳細が設定されていることを確認 してください。 (注)
- ステップ **1 [Systems]** > **[Firmware Management]** を選択します。
- ステップ **2 [Firmware Management (**ファームウェア管理**)]** ページで、**[Firmware Upgrades (**ファームウェア アップグ レード**)]** をクリックします。
- ステップ **3** [Run Upgrade] をクリックします。警告メッセージが表示され、選択したサーバのアップグレードを実行す ると、ホストがリブートしてファームウェアのアップデートツールが起動することが通知されます。ファー ムウェアのアップデートが完了すると、サーバがリブートして元のホスト OS が起動します。

ステップ **4** [OK] をクリックして確定します。

ステップ **5 [Upgrade Firmware (**ファームウェア アップグレード**)]** 画面で、次のフィールドに入力します。

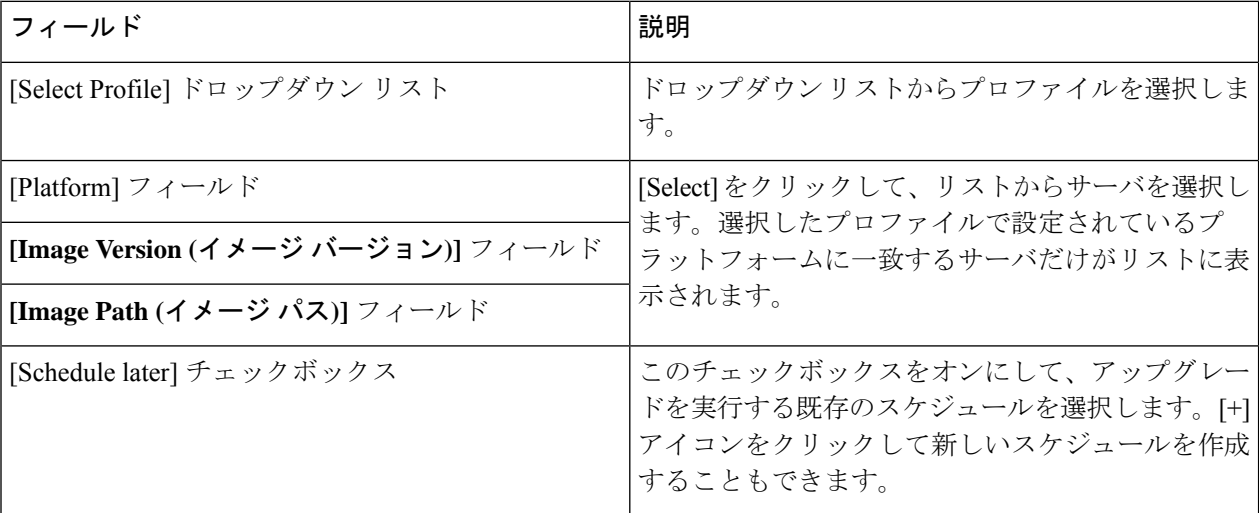

<span id="page-5-0"></span>ステップ6 [送信 (Submit) ] をクリックします。

### **HyperFlex Edge** のアップグレード後の作業

アップグレードが完了して HyperFlex Edge クラスタがアップグレードされた後、vCenter から ログアウトして再びログインし、アップグレードによる変更を確認します。

ステップ **1** HX ノードが、期待されるファームウェア バージョンに一致することを確認します。

IMC Supervisor GUI でファームウェア バージョンをチェックして、正しいファームウェア バージョンであ ることを確認します。

ファームウェアバージョンを表示するには、IMC Supervisor GUI で、**[Systems]** > **[Firmware Management]** タブに移動します。詳細については、『Upgrading Firmware using IMC [Supervisor](https://www.cisco.com/c/en/us/td/docs/unified_computing/ucs/Cisco-IMC-Sup/mgmt-guide/2-0/b_Cisco_IMC_Supervisor_Mgmt_Guide_2_0/b_Cisco_IMC_Supervisor_Mgmt_Guide_2_0_chapter_01100.html#task_CC9C4637A6DE42788E5DD91B620DE220)』を参照してください。

ステップ **2** SSH を介していずれかのコントローラ VM にログインします。

```
# ssh root@controller_vm_ip
```
- ステップ **3** HyperFlex Data Platform バージョンを確認します。
	- # stcli cluster version

Cluster version: 2.5(1c) Node HX02 version: 2.5(1c) Node HX01 version: 2.5(1c) Node HX03 version: 2.5(1c)

ステップ **4** HX ストレージ クラスタがオンラインであり、正常な状態であることを確認します。

# stcli cluster info|grep -i health Sample output: healthstate : healthy state: healthy storage cluster is healthy

ステップ **5** データストアが稼働中であり、ESXi ホストに適切にマウントされていることを確認します。

HX コントローラ VM から次のコマンドを実行します。

# stcli datastore list

ESXi ホストから次のコマンドを実行します。

# esxcfg-nas -l

<span id="page-6-0"></span>ステップ **6** 使用するブラウザ インターフェイスごとに、キャッシュを空にしてブラウザ ページをリロードし、HX Connect のコンテンツを更新します。

### 静的自己署名証明書を動的自己署名証明書に置き換える

#### 説明

Edge クラスタを HyperFlex リリース4.0(2a) にアップグレードすると、コントローラ VM 上の 静的な自己署名証明書が動的に生成された自己署名証明書に置き換えられ、アップグレード中 に VC の再登録が行われます。ただし、Intersight を使用してクラスタを HX 4.0(2x) にアップグ レードした場合、静的な自己署名証明書は置き換えられません。

#### アクション

静的自己署名証明書を手動で動的自己署名証明書に置き換えるには、次の操作を実行します。

- **1.** クラスタ管理 IP アドレスに SSH 接続します。
- **2.** 次の手順で X-RootSessionID として使用される /etc/springpath/secure/root\_file.pub から 内容をアップロードします。
- **3.** 次のコマンドを実行して、すべてのコントローラ VM に動的証明書を生成してインストー ルします。

curl -v -X PUT -H "Accept: application/json" -H "Content-Type: application/json" -H "X-RootSessionID: <Contents\_from\_previous step>" -H "X-LoggedInUser: admin" -H "X-Scope: READ,MODIFY" -H "X-RequestInitiator: Internal" <http://localhost:8000/securityservice/v1/certificate?option=dynamic>

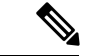

上記の手順は、**secureshell** が有効になっている HX 4.5 以降のクラスタの管理シェルで実行で きます。 (注)

#### 例

```
root@SpringpathController4AL5TXVEYU:~# curl -v -X PUT -H "Accept: application/json" -H
"Content-Type: application/json" -H "X-RootSessionID: 23cb2f3a806a31f3516e47357b5c6784"
-H "X-LoggedInUser: admin" -H "X-Scope: READ,MODIFY" -H "X-RequestInitiator: Internal"
http://localhost:8000/securityservice/v1/certificate?option=dynamic
* Trying 127.0.0.1...
* Connected to localhost (127.0.0.1) port 8000 (#0)
> PUT /securityservice/v1/certificate?option=dynamic HTTP/1.1
> Host: localhost:8000
> User-Agent: curl/7.47.0
> Accept: application/json
> Content-Type: application/json
> X-RootSessionID: 23cb2f3a806a31f3516e47357b5c6784
> X-LoggedInUser: admin
> X-Scope: READ, MODIFY
> X-RequestInitiator: Internal
>
< HTTP/1.1 200
< Content-Type: application/json
< Content-Length: 56
< Date: Wed, 03 Mar 2021 07:18:57 GMT
\lt* Connection #0 to host localhost left intact
{"code":4,"type":"ok","message":"Installed certificate"}
```